## 淮南师范学院信息公开网上传信息操作说明

一、进入网站

管理入口: http://211.70.176.16/

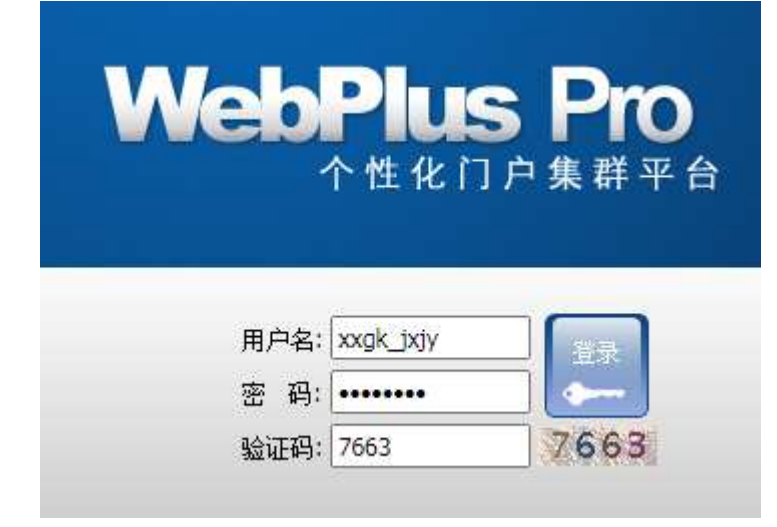

输入用户名:xxgk\_\*\*\*, 密码。 账户信息不清楚的可联系 办公室信息科,进行查询 或修改。

二、内容管理

(一)上传信息

1. 进入网站后点"内容管理", 左侧出现"文档管理", 选择点击相应栏目。

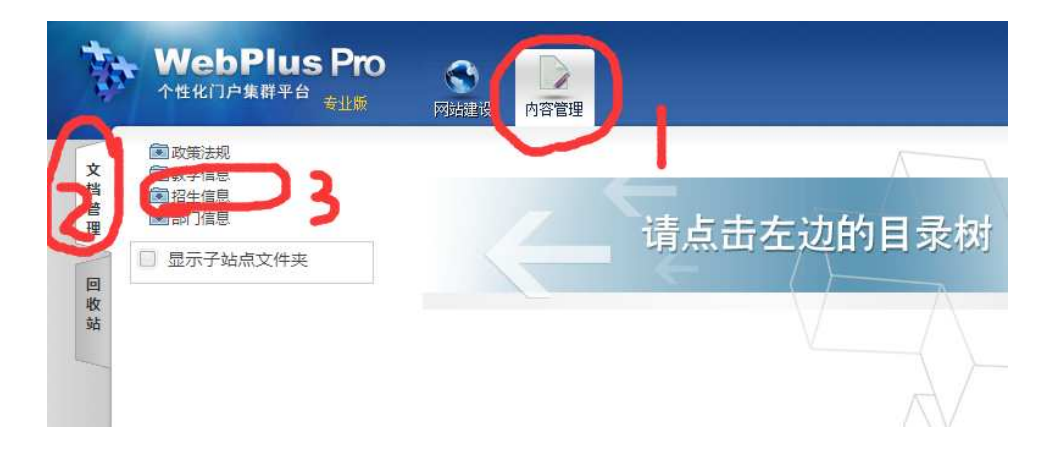

2. 在对应栏目下方点击"增加"。

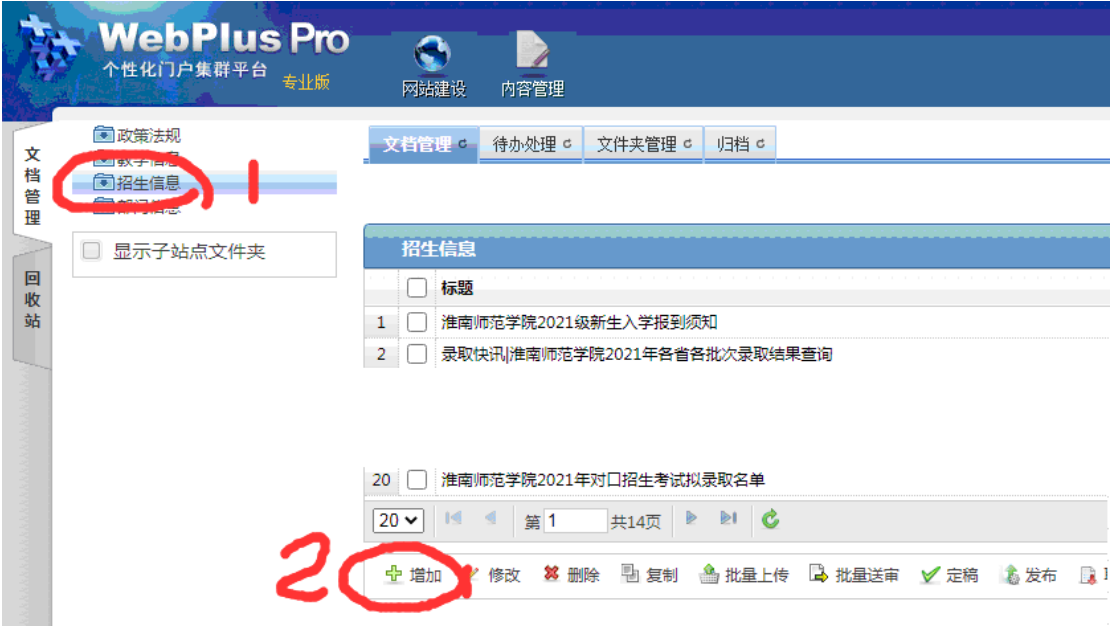

3. 浏览器出现一个新的页面"文章编辑",在"文章标题"和"文章正文"处分 别复制具体内容。

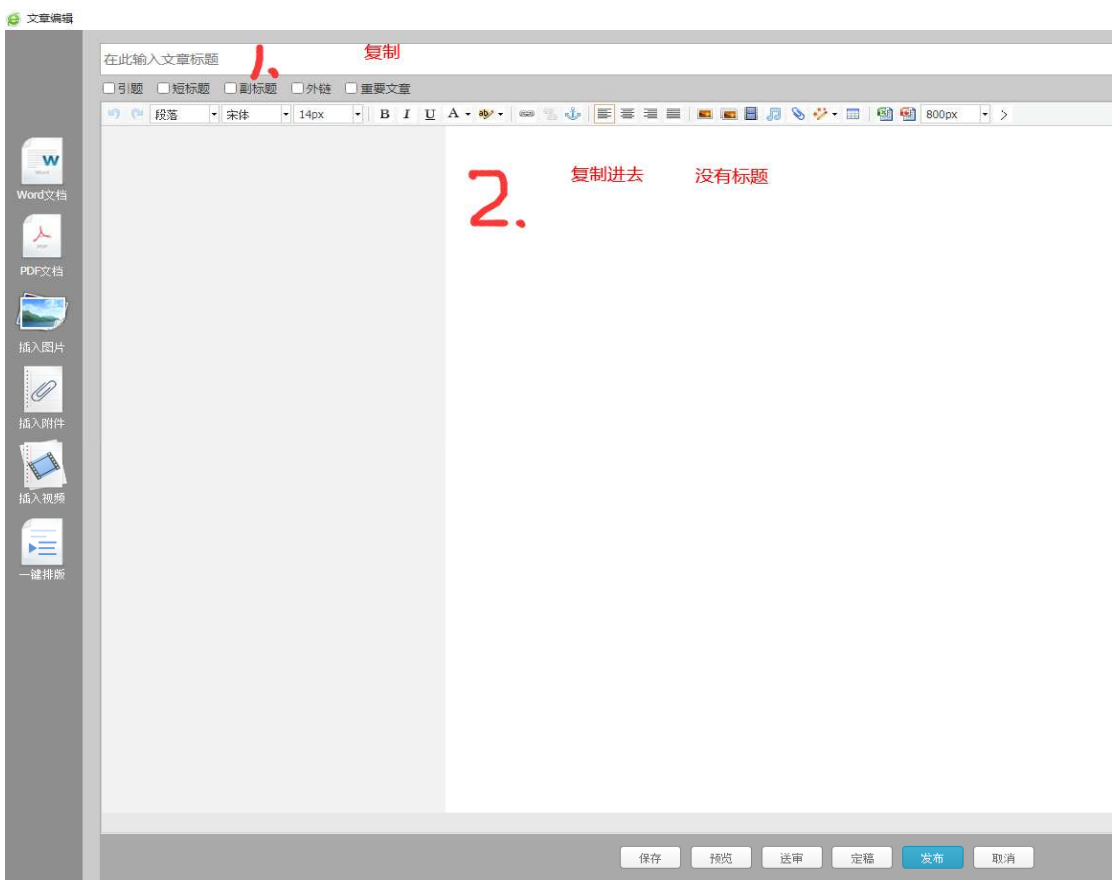

为了文章美观,请在文章顶部空一行,文章底部空三行。注意文章正文中不要含 有标题。

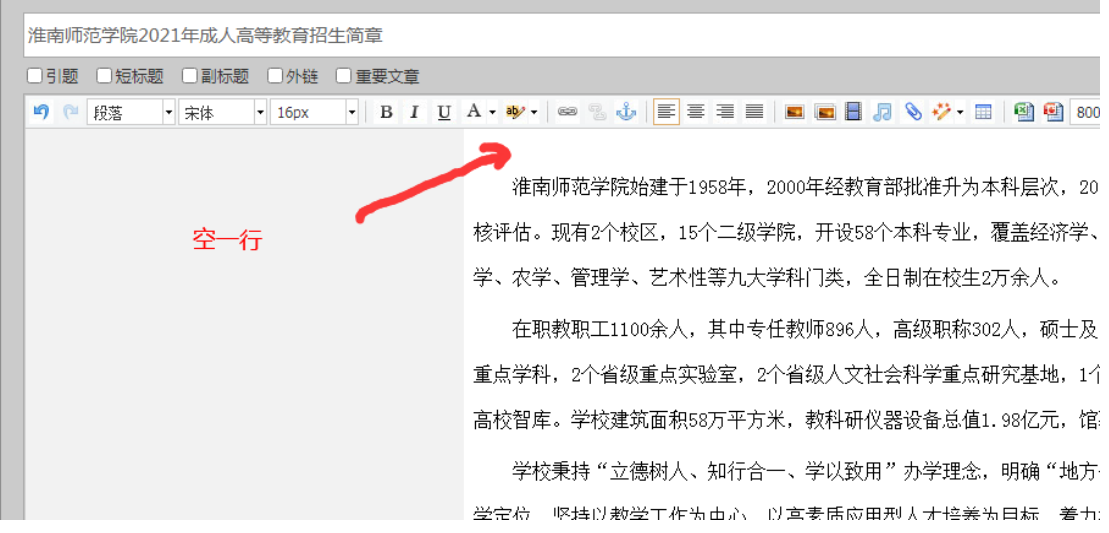

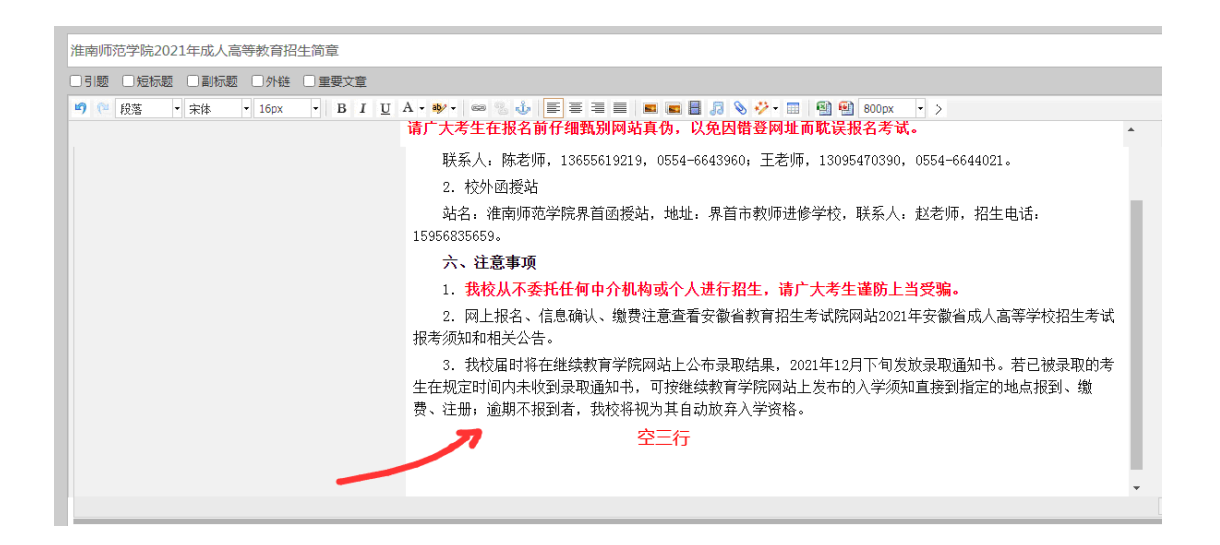

、

4. 文章如属于补增信息, 请在页面右侧"基本属性"中修改发布时间。在时间 页面可点击"<"">"改变月分,可点击"《""》"改变年份,在下方表格中选 中具体日期,点击"确定"。

同一文章可同时发布在几个栏目,在页面右侧"基本属性"中点击"发布至"右 侧小图标,选择成功可出现在"发布至"右侧的空白处。

5. 以上信息检查无误后点出页面下方的"发布",可在学校信息公开网中打开本 文章查看。

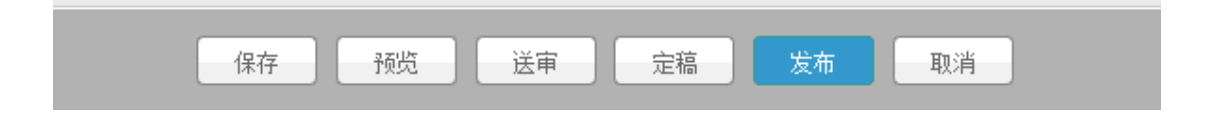

如果补录的信息时间过去较长,还可以在"高级属性"中增加"浏览次数",输 入次数后点击"发布"即可。

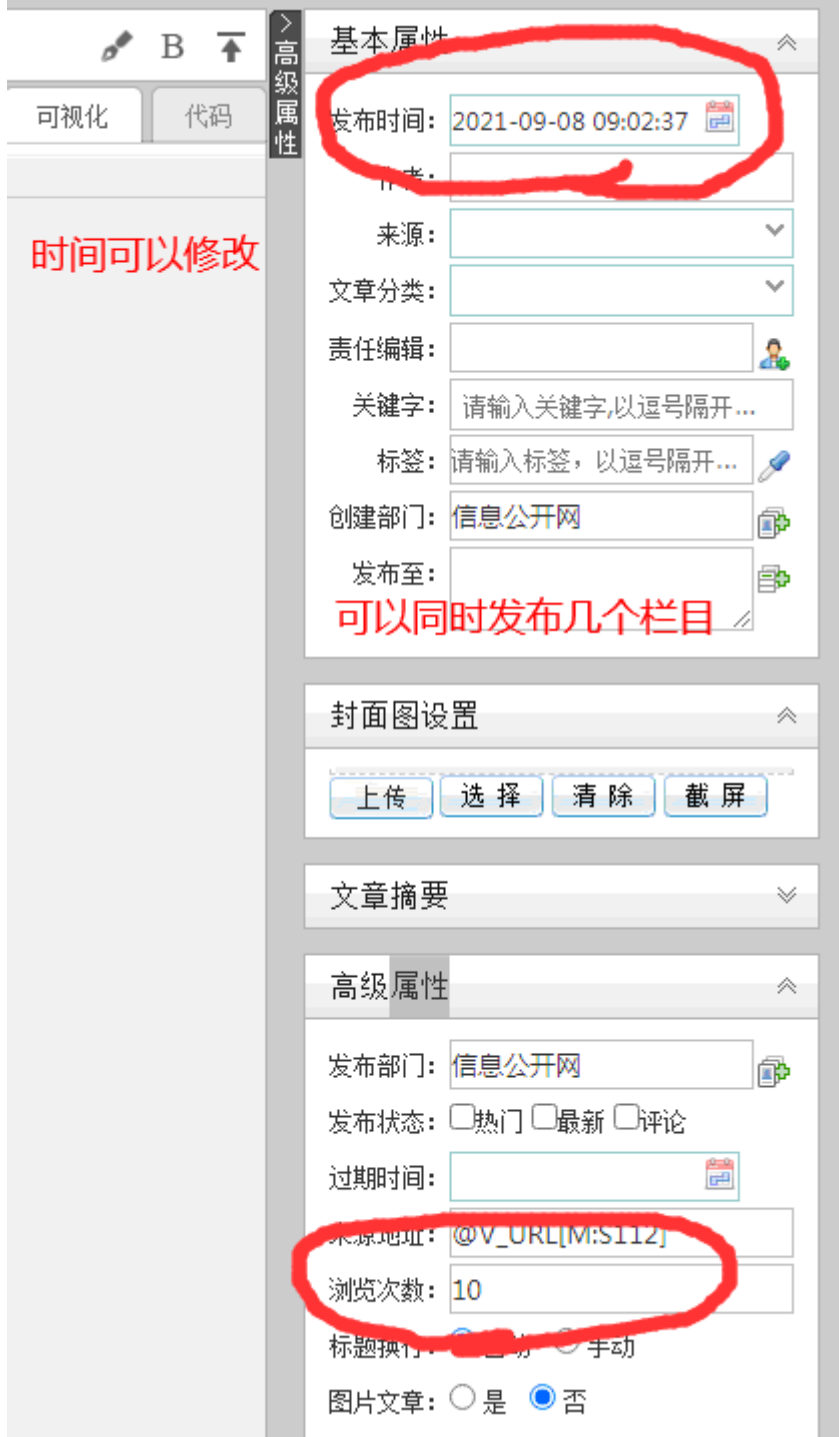

## (二)修改信息

发布后的信息以修改

- 1. 进入网站后点"内容管理", 左侧出现"文档管理",选择点击相应栏目。
- 2. 选择好对应栏目中的一个文章,点击下方 "修改"
- 3. 修改文章信息和编辑新文章同样操作,修改信息检查无误后点击"发布"。

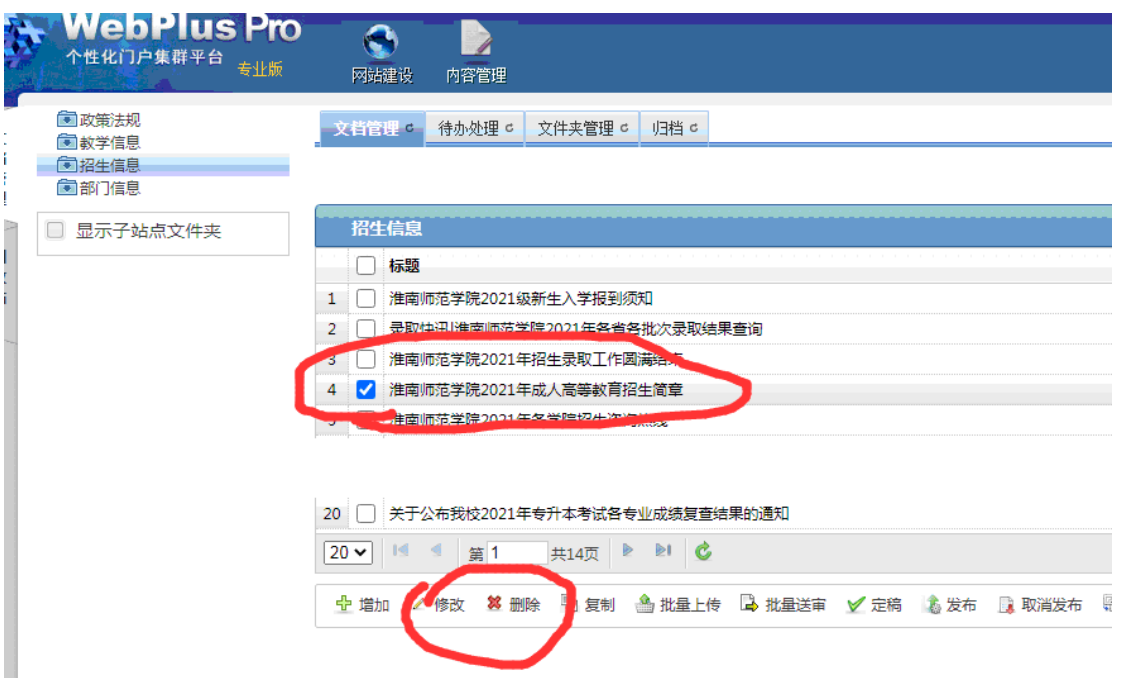

附件:

## 淮南师范学院信息公开网上传内容参考标准

1、总体要求:正确、美观、大方、及时;

2、上传时间要与信息发布时间一致;

3、正文不要有标题;

4、正文前空一行;

5、正文字体:宋体,字号: 16px;行间距在 word 中设定为 2 倍行距, 然后 复制到网站中;

6、图片宽度设定为 800,图片居中,图片上下都要空一行;

7、表格要居中,如不居中,可在 word 中排版成居中后才复制,表格中字体 宋体,字号酌情考虑,要做到大小适中;

8、文章结尾处空 3 行。